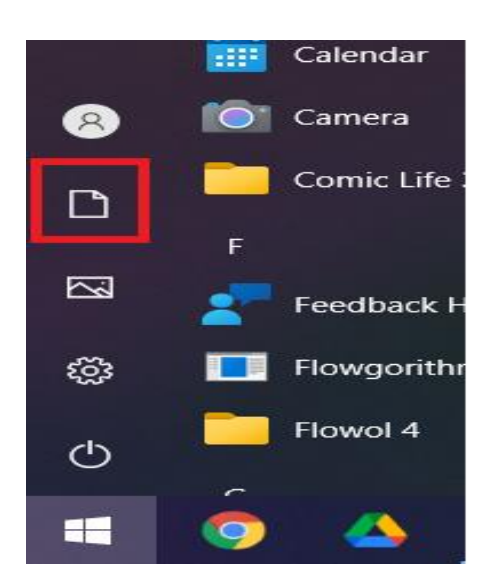

1. Once you have logged in, click onto the Windows Flag and then onto the Documents icon as shown here.

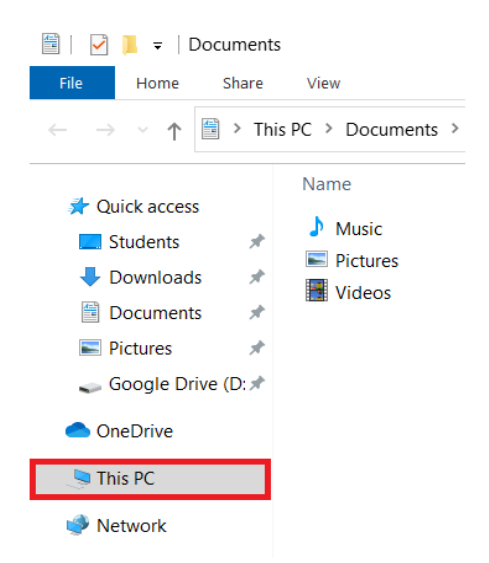

2. A window similar to this will then load, click onto **This PC** on the left hand side as shown.

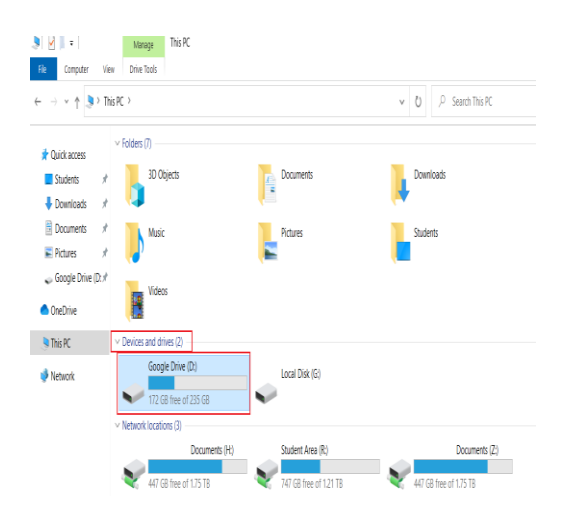

3. Once this has loaded, under "Devices and drives" double click onto **Google Drive**.

## **Student Guide: How to access Google Drive through my PC.**

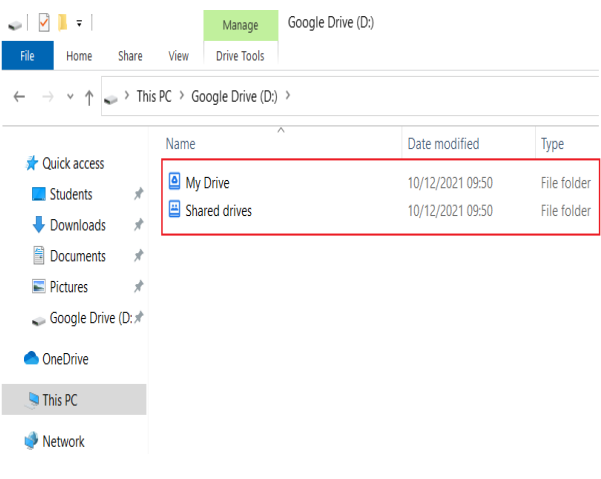

4. You can now access both your own Google drive and also any shared Google drives you have access to.

## **If the mapped Google Drive folder does not appear under Devices and drives, please follow the further instructions below.**

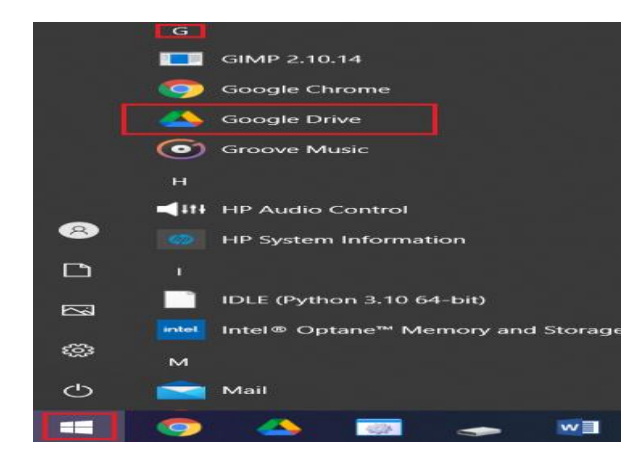

5. Open the Start menu and look for **Google Drive** in the list of programs. Click on this to launch the program.

Sign in to Google Drive

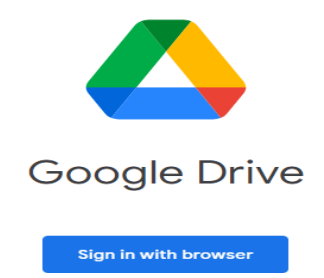

6. This window will then appear, click onto **Sign in with browser**

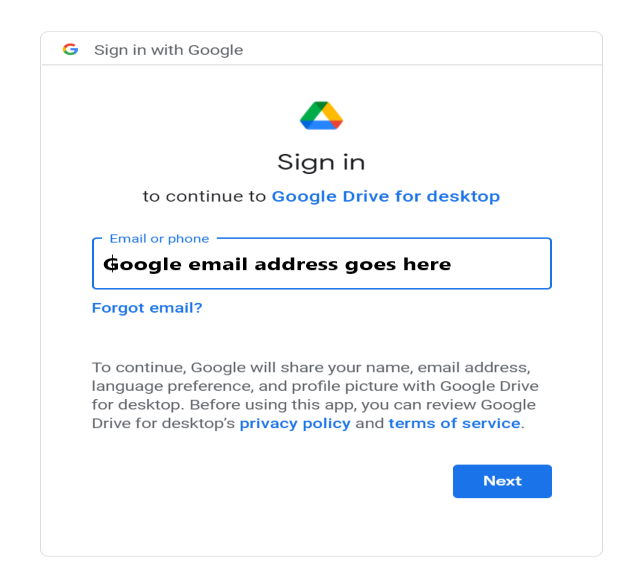

7. Enter your Montgomery Google email address here and then click Next.

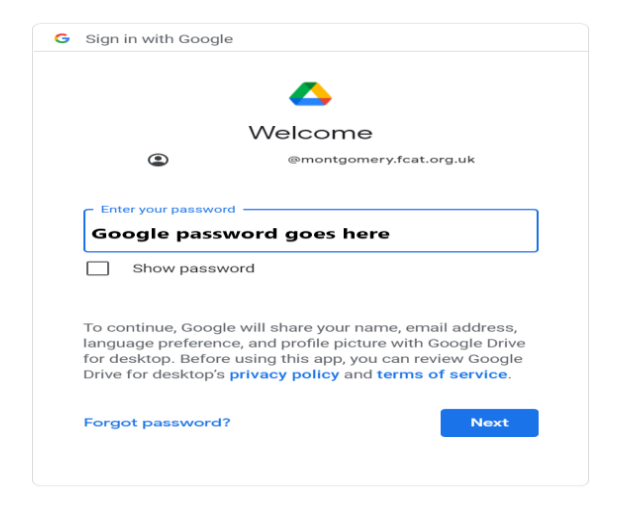

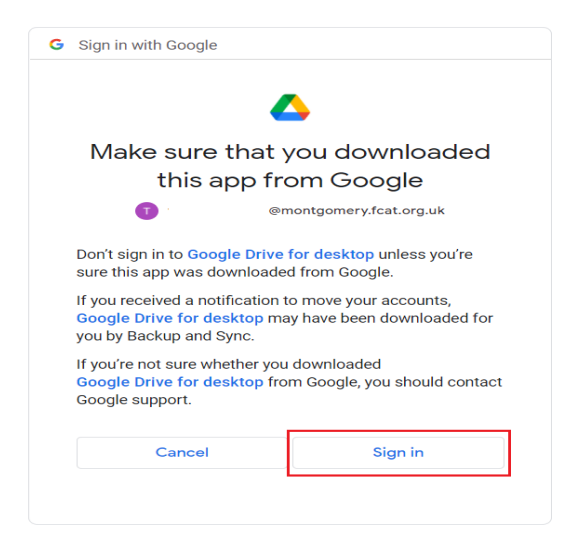

8. Now enter your Montgomery Google email password here and then click Next.

9. On the next page, click Sign In as shown here.

## Google

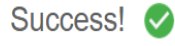

You've signed into Google Drive.

To continue, close this window and return to Google Drive.

10. Once the Google Drive has been successfully connected to the PC, you will see this page. You can now refer back to steps  $1 - 4$ .

**If you need any help with your Montgomery Google Email account, please tell your subject teacher who will be able to request a password reset from the IT technicians for you.**